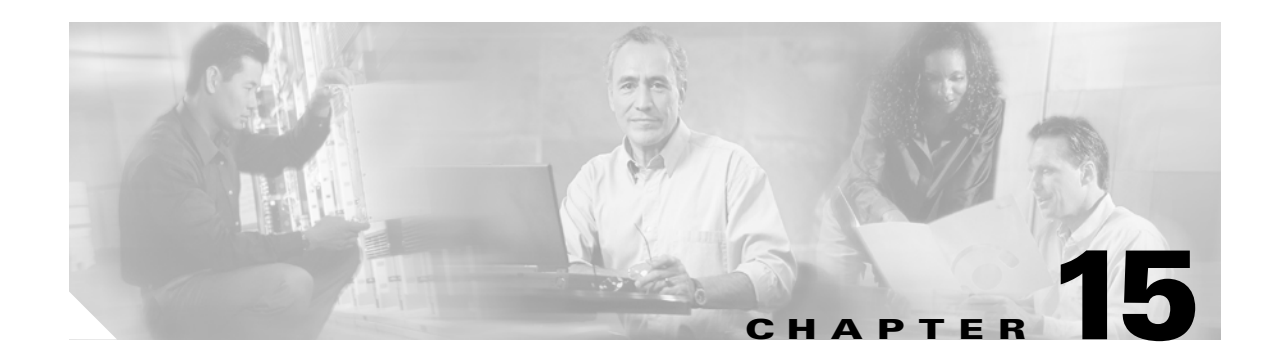

# **SNMP V1/V2c Configuration**

This chapter, which describes how to configure SNMP versions 1 and 2c, so the network management system can monitor Cisco Unified Presence Server, contains the following topics:

- **•** [SNMP Community String Configuration, page 15-1](#page-0-1)
- [SNMP Notification Destination Configuration for V1/V2c, page 15-3](#page-2-0)

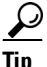

**P**<br> **Tip** If you use SNMP version 3, see the "SNMP V3 Configuration" section on page 16-1.

# <span id="page-0-1"></span>**SNMP Community String Configuration**

Because the SNMP agent provides security by using community strings, you must configure the community string to access any management information base (MIB) in a Cisco Unified Presence Server system. Change the community string to limit access to the Cisco Unified Presence Server system. To add, modify, and delete community strings, access the SNMP Community String configuration window.

#### **Procedure**

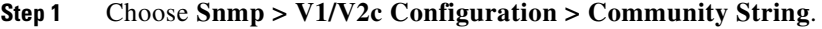

- **Step 2** From the Server drop-down list box, choose the server for which you want to configure a community string.
- **Step 3** Perform one of the following tasks:
	- **•** To add a new community string, click the **Add New** button and go to [Step 4](#page-0-0).
	- **•** To modify an existing community string, click the name of the community string that you want to edit and go to [Step 5.](#page-1-0)
	- To delete a community string, check the check box next to the community string(s) that you want to delete and click **Delete Selected**. A message indicates that the system will delete notification entries that relate to this community string. To continue the deletion, click **OK** and then go to [Step 9](#page-1-1).
- <span id="page-0-0"></span>**Step 4** In the Community String Name field, enter a name for the community string. The name can contain up to 32 characters and can contain any combination of alphanumeric characters, hyphens (-), and underscore characters (\_).

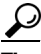

**Tip** Choose community string names that will be hard for outsiders to figure out.

- <span id="page-1-0"></span>**Step 5** From the Host IP Addresses Information group box, indicate from which host you want to receive SNMP packets. Click one of the following options:
	- **•** To accept SNMP packets from any host, click the **Accept SNMP Packets from any host** radio button.
	- **•** To accept SNMP only from specified hosts, click the **Accept SNMP Packets only from these host**s radio button. In the Host IP Address field, enter a host from which you want to accept packets and click **Insert**. Repeat this process for each host from which you want to accept packets. To delete a host, choose that host from the Host IP Addresses list box and click **Remove**.
- **Step 6** From the Access Privileges drop-down list box, choose the appropriate access level from the following list:
	- **•** ReadOnly—The community string can only read the values of MIB objects.
	- **•** ReadWrite—The community string can read and write the values of MIB objects.
	- ReadWriteNotify—The community string can read and write the values of MIB objects and send MIB object values for a trap and inform messages.
	- **•** NotifyOnly—The community string can only send MIB object values for a trap and inform messages.
	- None—The community string cannot read, write, or send trap information.

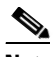

**Note** To change the Cisco Unified Presence Server trap configuration parameters, you need to use a community with NotifyOnly or ReadWriteNotify privileges.

- **Step 7** To apply the community string to all nodes in the cluster, check the **Apply To All Nodes** check box.
- **Step 8** Click **Insert** to save a new community string or click **Save** to save changes to an existing community string.
- <span id="page-1-1"></span>**Step 9** A message indicates that changes will not take effect until you restart the SNMP master agent. To continue the configuration without restarting the SNMP master agent, click **Cancel**. To restart the SNMP master agent service, click **OK**.

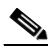

**Note** Cisco recommends that you wait until you finish all the SNMP configuration before you restart the SNMP master agent service. For information on how to restart the service, see the "Managing Services" section on page 2-1.

The system refreshes and displays the SNMP Community String Configuration window. The community string that you created displays in the window.

#### **Additional Information**

See the [Related Topics, page 15-4.](#page-3-0)

# **SNMP Notification Destination**

Choose the appropriate topic:

- [SNMP Notification Destination Configuration for V1/V2c, page 15-3](#page-2-0)
- **•** SNMP Notification Destination Configuration for V3, page 16-3

# <span id="page-2-0"></span>**SNMP Notification Destination Configuration for V1/V2c**

Perform the following procedure to configure the notification destination (trap/inform receiver) for V1/V2c.

#### **Procedure**

- **Step 1** Choose **Snmp > V1/V2c Configuration > Notification Destination**.
- **Step 2** From the Server drop-down list box, choose the server for which you want to configure notification destination.
- **Step 3** Perform one of the following tasks:
	- **•** To add a new SNMP notification destination, click the **Add New** button and go to [Step 4](#page-2-1).
	- **•** To modify an existing SNMP notification destination, click the name of the SNMP notification destination that you want to edit and go to [Step 5.](#page-2-2)
	- To delete an SNMP notification destination, check the check box next to the SNMP notification destination(s) that you want to delete and click **Delete Selected**. Go to [Step 11](#page-3-1).
- <span id="page-2-1"></span>**Step 4** From the Host IP Addresses drop-down list box, choose the Host IP address of the trap destination or choose Add New. If you choose Add New, enter the IP address.
- <span id="page-2-2"></span>**Step 5** In the Port Number field, enter the notification receiving port number on the destination server that receives SNMP packets.
- **Step 6** From the SNMP Version Information Group pane, click the appropriate SNMP version radio button, either V1 or V2C, which depends on the version of SNMP that you are using.

If you choose V1, continue with [Step 8](#page-2-3). If you choose V2C, continue with step [Step 7](#page-2-4).

- <span id="page-2-4"></span>**Step 7** From the Notification Type drop-down list box, choose the appropriate notification type.
- <span id="page-2-3"></span>**Step 8** From the Community String drop-down list box, choose the community name to be used in the notification messages that this host generates.

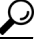

- **Tip** Only community strings with minimum notify privileges (ReadWriteNotify or Notify Only) display. If you have not configured a community string with these privileges, no options appear in the drop-down list box. If necessary, click the **Create New** button to create a community string. For information on how to create a community string, see the ["SNMP Community String](#page-0-1)  [Configuration" section on page 15-1](#page-0-1).
- **Step 9** To apply the notification destination to all nodes in the cluster, check the **Apply To All Nodes** check box.
- **Step 10** Click **Insert** to save a notification destination or click **Save** to save changes to an existing notification destination.

<span id="page-3-1"></span>**Step 11** A message indicates that changes will not take effect until you restart the SNMP master agent. To continue the configuration without restarting the SNMP master agent, click **Cancel**. To restart the SNMP master agent, click **OK**.

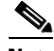

**Note** Cisco recommends that you wait until you finish the SNMP configuration before you restart the SNMP master agent service. For information on how to restart the service, see the "Managing Services" section on page 2-1.

### **Additional Information**

See the [Related Topics, page 15-4.](#page-3-0)

## <span id="page-3-0"></span>**Related Topics**

- **•** [SNMP Community String Configuration, page 15-1](#page-0-1)
- **•** SNMP V3 Configuration, page 16-1
- MIB2 System Group Configuration, page 17-1
- **•** Simple Network Management Protocol, *Cisco Unified CallManager Serviceability System Guide*
- [SNMP Notification Destination Configuration for V1/V2c, page 15-3](#page-2-0)